# **MANUAL ACMS/ TESOURARIA**

*Versão ACMS 1.28.28 Maio/2017*

- **1º** Internet Servidor: Google Chrome
- **2º** Acessar o site: www.acmsnet.org
- **3º** Digitar o Usuário e Senha Clique em

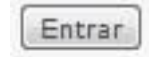

## **DIGITAÇÃO DE COMPROVANTES**

- **1º Passo** Menu (Pagina Inicial).
- **2º Passo** Clicar em Tesouraria Doação.

**3º Passo** - Clicar em

+ Novo Pacote

**4º Passo** - Colocar data (Sempre será data de Sábado).

**Obs:** O Programa exige que cada semana tenha um pacote aberto com a data de Sábado; ou seja:

- As Igrejas, devem ter e fechar, uma remessa por semana, sendo os pacotes de cada uma delas com a data do Sábado referente as doações que estão em mãos.

**5º Passo** - O campo "Cotação", é a moeda corrente do País (já vem automaticamente).

**6º Passo** - Descrição (Histórico- Nome do pacote), Exemplos: 1º Sábado, 1ª Semana (já vem automaticamente).

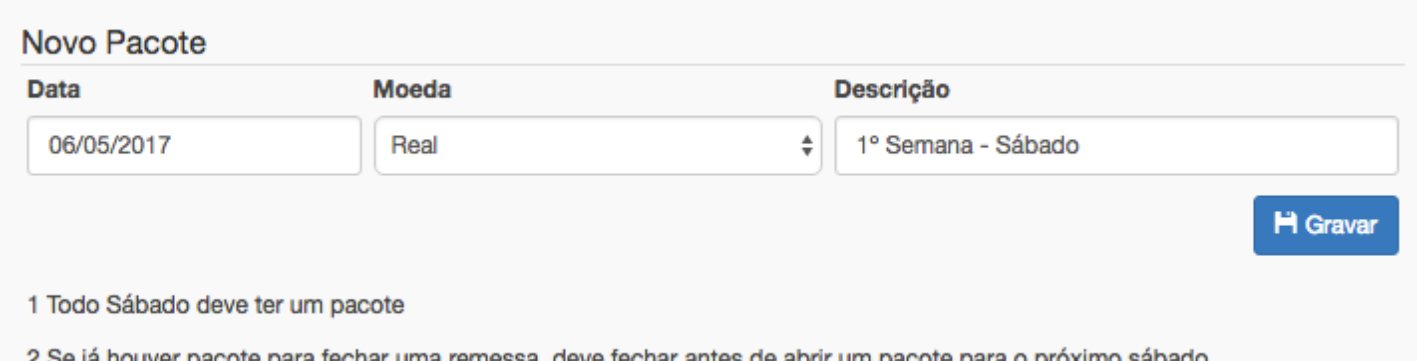

#### **7º Passo** - Clicar em

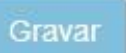

**8º Passo** - Repare que na frente do pacote aparecem alguns "Desenhos", estes são os ícones:

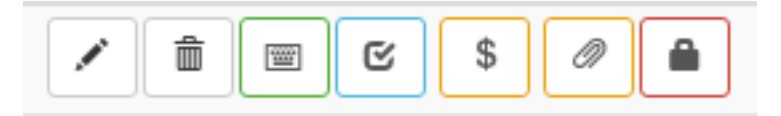

**9º Passo** - Clicar no ícone "Incluir Doação":

**10º Passo** - Logo após de clicar no ícone Incluir Doação, abrirá outra tela já dando a opção de digitar o nome do Doador.

**11º Passo** - Digitar o começo do nome do doador e esperar aparecer o nome completo embaixo do campo que está sendo digitado.

**12º Passo** - Clicar no nome completo.

**Obs:** Se ao digitar o nome do doador não aparecer o nome completo abaixo, significa que:

O nome está incorreto; ou o doador não é membro batizado; ou é membro batizado, porém ainda não foi feito o seu cadastro na secretaria local.

\*Se for membro batizado não registrado na secretaria pesquisar o código de membro.

\*Se não for membro, clicar no quadradinho avulso/anônimo  $\Box$  Avulso / Anônimo e inserir o nome do doador.

**13º Passo** - No campo "Verba", colocar o número da verba a que se refere a doação.

**14º Passo** - No campo "Valor", colocar o valor da doação.

**15º Passo** - No campo "Histórico", não há necessidade de escrever nada.

Salvar Item **16º Passo** - Clicar em

**17º Passo** - Após o lançamento das doações para suas respectivas verbas, clicar

**Salvar Recibo** 

**Obs:** Se houver doação para mais de uma verba no recibo de um único doador, deve-se lançar todas as verbas e valores antes de salvar o recibo.

**Obs:** Utilizar o campo histórica apenas para observações como número de cheque ou periodicidade de doações,

**18º Passo** - Na necessidade de alterar algum dos recibos, clicar no ícone "Editar".

**19º Passo** - Quando clicado no ícone "Editar", se for necessário excluir uma verba do recibo que está sendo alterado, deve-se digitar a verba a ser excluída, e no campo "valor" digitar 00 (Zero), depois disto, gravar item e gravar recibo.

**20º Passo** - Para sair do campo da digitação dos comprovantes, clicar em pacotes no lado esquerdo da tela. Com isso, voltará à tela do pacote e sua digitação estará completada.

**21º Passo** - Caso tenha esquecido algum comprovante sem ser lançado, seguir o 9º Passo em diante.

**Obs:** Se o pacote estiver fechado não há a possibilidade de acrescentar mais nenhum comprovante naquele pacote, só é possível criando um novo pacote e digitando nele.

**22º Passo** - Depois de digitados todos os comprovantes, deve-se fazer a conferência.

**23º Passo** - Clicar no ícone "Imprimir Conferência". C

"É INDISPENSÁVEL À CONFERÊNCIA... FAVOR CONFERIR ANTES DE FECHAR O PACOTE"

**24º Passo** - Depois de feita a conferencia, deve-se fechar o pacote.

≏ **25º Passo** - Clicar no ícone "Fechar Pacote".

**26º Passo** - Confirmar Fechamento do Pacote, Clicar em OK.

**27º Passo** - Repare, na frente do pacote aparecem quatro novos "Desenhos", estes são os ícones:

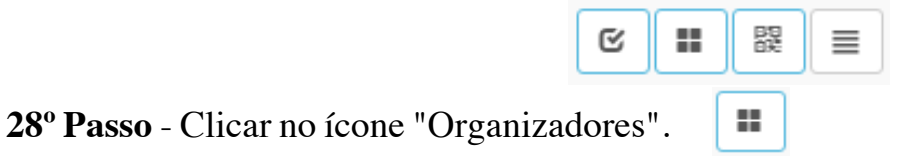

**29º Passo** - Imprimir os organizadores em folha carta.

**30º Passo** - Trocar as folhas da impressora! Colocar as folhas pontilhadas para a impressão dos recibos.

跟

**31º Passo** - Clicar no ícone "Imprimir Recibos".

**32º Passo** - Colar os comprovantes de acordo com o lançamento nos organizadores.

## **DIGITAÇÃO DE DESPESAS**

- **1º Passo** Menu (Pagina Inicial).
- **2º Passo** Clicar em Movimento Financeiro despesa

 $+$  Novo

**3º Passo** - Clicar em

**Obs:** O lançamento de despesas é dividido em duas partes; Despesa e Pagamento

**- DESPESA:** É a parte em que devem ser lançadas as informações sobre as despesas

**- PAGAMENTO:** É a parte que informa como foi paga aquela despesa, se foi caixa fixo (dinheiro) ou banco (feitos da conta bancária da igreja)

#### **- DESPESA**

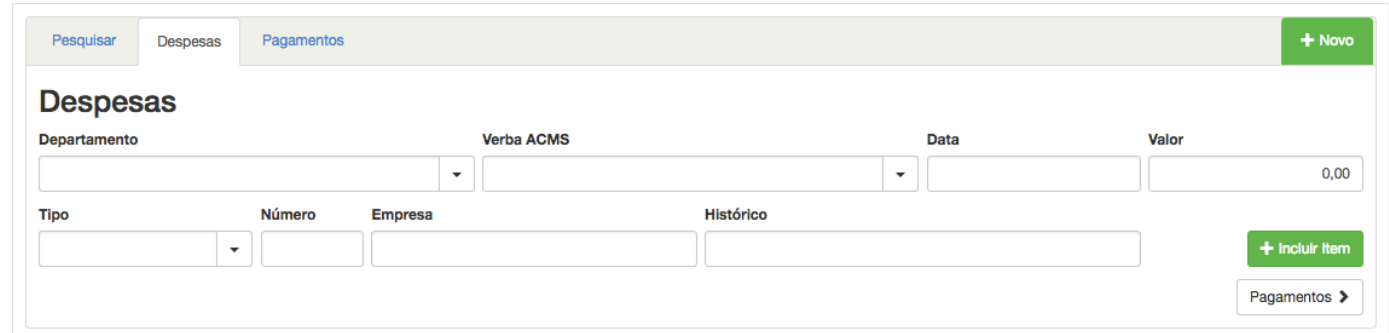

- **4º Passo** Selecionar Departamento.
- **5º Passo** Selecionar verba.
- **6º Passo** Digitar data (Deve ser a data da Nota ou Cupom Fiscal).

**7º Passo** - Digitar o valor.

**8º Passo** - Selecionar o tipo da despesa (Cupom Fiscal, Nota Fiscal, Nota Fiscal Eletrônica, Fatura ou Recibo).

**9º Passo** - Digitar o número da despesa (No caso das faturas de energia elétrica e de água, colocar o número da unidade consumidora ou da matrícula).

**10º Passo** - Digitar a empresa que foi comprado o material ou serviço.

**11º Passo** - Digitar a descrição. Exemplo: Canetas; Cola; Tesoura; Porta; Janela; Tinta, etc. No caso da compra de vários itens utilizar a descrição "Materiais Diversos".

**12º Passo** - Clicar em

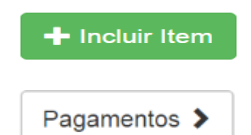

**13º Passo** - Clicar em

**Obs:** Sugerimos o lançamento das despesas que seja feita "uma por uma", facilitando assim na visualização dos movimentos e futuro estorno.

As despesas cujo as formas de pagamento foram feitas via banco deverão ser digitadas separadamente, ou seja, uma de cada vez.

### **- PAGAMENTO**

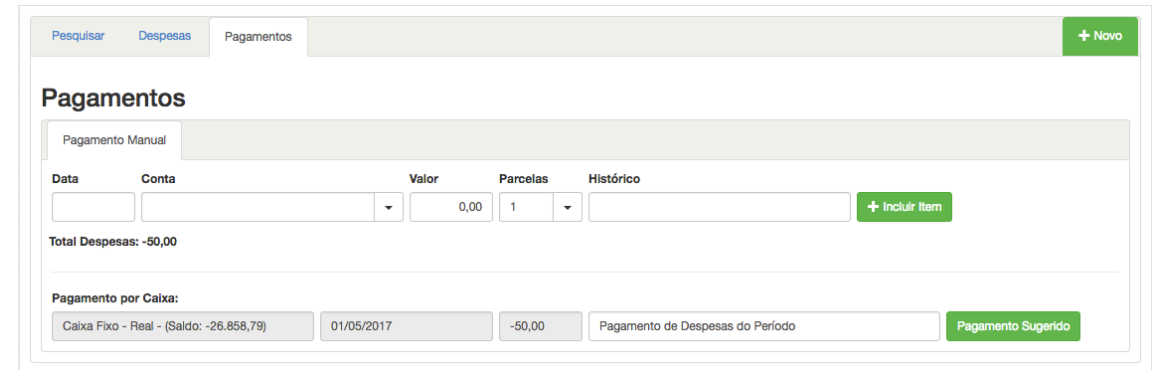

**14º Passo** - Na parte de Pagamento, o sistema disponibilizará um resumo das despesas digitadas anteriormente. Este resumo conterá a forma de pagamento, data, valor e histórico. Clique no seguinte ícone: Pagamento Sugerido

**15º Passo** - Selecionar forma de pagamento (Caixa Fixo ou Banco).

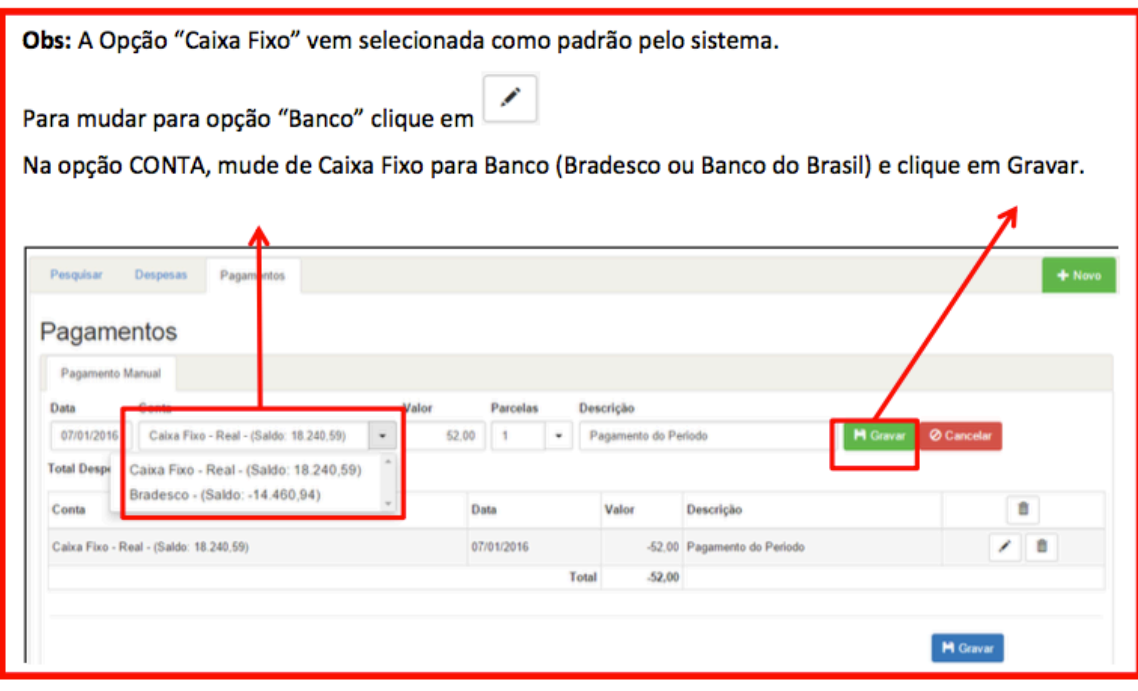

**16º Passo** - Clique em

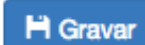

**17º Passo** - Lançar as despesas dos outros departamentos e outros meses e informar qual a forma de pagamento de todas elas (3º Passo á 16º Passo).

## **FINALIZAÇÃO DA REMESSA**

- **1º Passo** Certificar que todos os recibos e despesas foram lançados.
- **2º Passo** Menu (Pagina Inicial)
- **3º Passo** Clicar em Tesouraria Doação
- **4º Passo** Clicar em
	- **R** Fechar Remessa
- **5º Passo** Irá abrir esta tela:

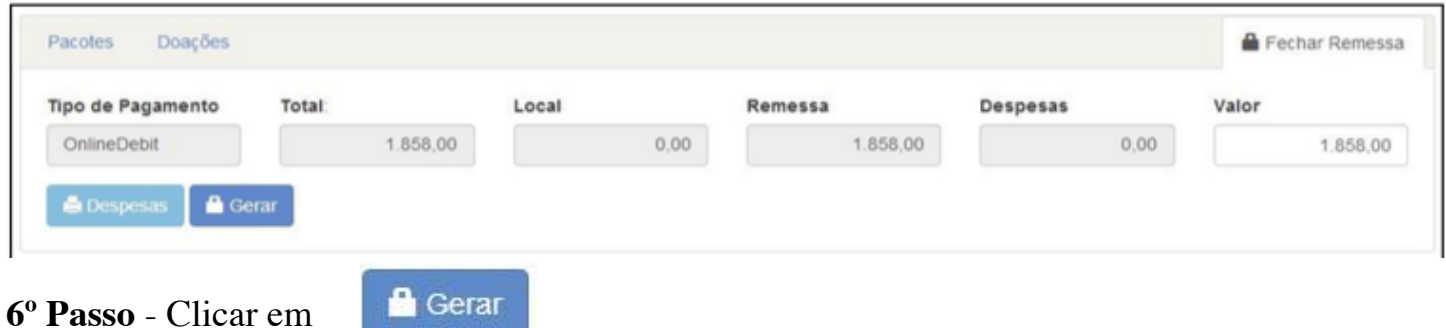

- **7º Passo** Depois de gerada a remessa é necessário imprimir a guia de remessa.
- **8º Passo** Clicar em Resumo da Remessa
- **9º Passo** Imprimir em folha carta.
- **10º Passo** Colocar as despesas em ordem (de acordo com o lançamento da guia de remessa).
- **11º Passo** Colar as despesas em folha carta e anexar a guia de remessa com um clips.
- **12º Passo** Colocar as folhas dos organizadores em ordem.
- **13º Passo** Colocar tudo dentro do envelope.
- **14º Passo** Entregar no Bradesco (Malote) ou postar no correio (Carta Resposta).

### **PROCEDIMENTO DEPOIS DE FAZER O DEPÓSITO**

### **1º Passo** - Menu (Pagina Inicial)

**2º Passo** - Clicar em Movimento Financeiro - Transferência entre contas

**3º Passo** – Clicar em

### $+$  Novo

### **4º Passo** - Irá abrir esta tela:

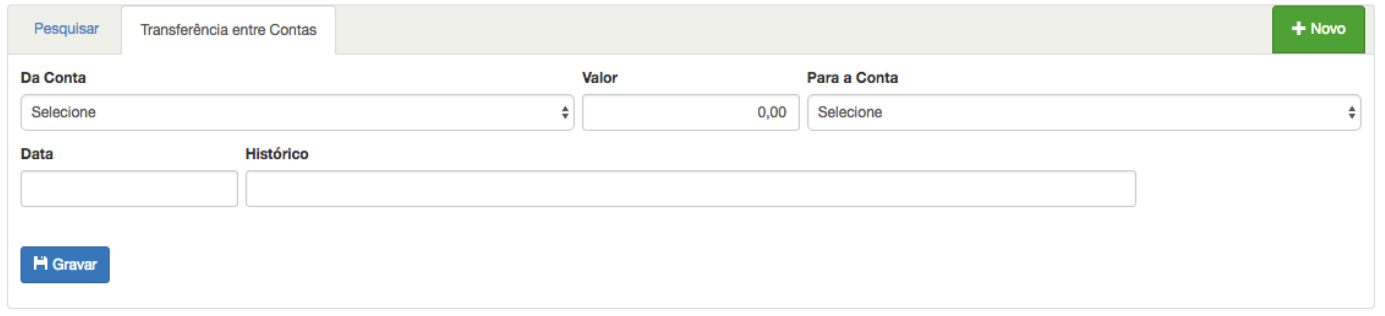

**5º Passo** - No campo "Da Conta" selecionar Caixa Fixo

**6º Passo** - No campo "Valor" digitar o valor do depósito

**7º Passo** - No campo "Para a Conta" selecionar Bradesco

**8º Passo** - No campo "Data" selecionar a data que foi feito o depósito

**9º Passo** - No campo "Histórico" digitar a descrição referente a este depósito:

**-Exemplos:** Depósito feito no dia 03/05/2017 no valor de R\$ 1.500,00, basta digitar:

*"Deposito C/C BDN 03/05/2017".* 

**10º Passo** - Clicar em

H Gravar

**11º Passo** - Feito do 1º ao 9º Passo; está concluído o lançamento do depósito

### "LANÇAR OS DEPÓSITOS INDIVIDUALMENTE, CONFORME HISTÓRICO QUE ESTÁ NO EXTRATO BANCÁRIO"

### **ESTORNO DE DESPESAS**

**1º Passo** - Menu (Pagina Inicial)

**2º Passo** - Clicar em Movimento Financeiro – Despesa

**3º Passo** - Na aba de "Pesquisa", selecionar o período em que a despesa que será estornada foi digitada.

**4º Passo** - Clicar no botão Editar que estará à frente das informações da despesa.

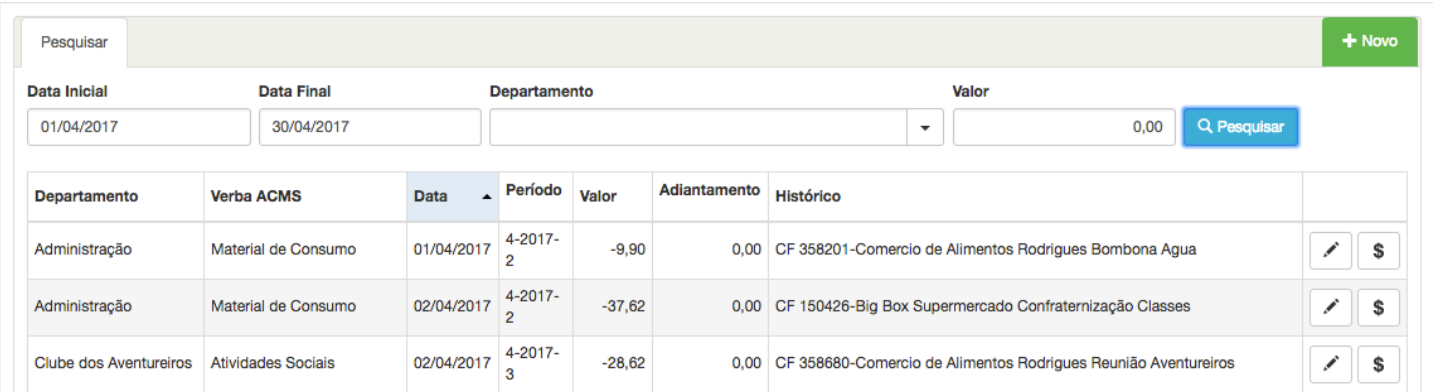

**5º Passo** - Automaticamente as informações da despesa serão enviadas para a aba "Despesa".

**6º Passo** - Clicar no botão "Excluir todas Despesas e Pagamentos".

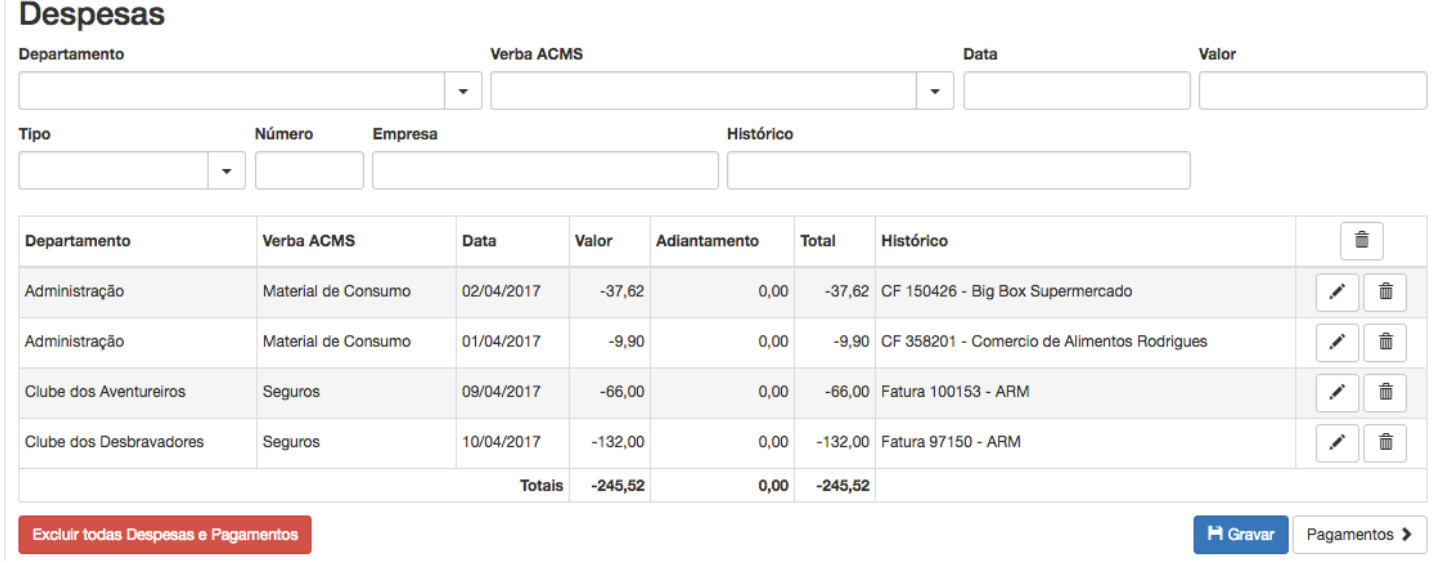

**7º Passo** - Clicar em OK.

### **ESTORNO DE RECIBOS**

- **1º Passo** Menu (Pagina Inicial)
- **2º Passo** Clicar em Tesouraria Estono de Doação.

#### **3º Passo** - Irá abrir esta tela:

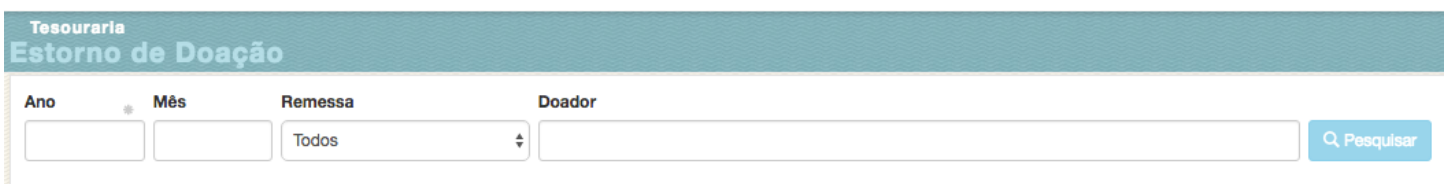

**4º Passo** - Informar qual o período que foi digitado o recibo que será estornado.

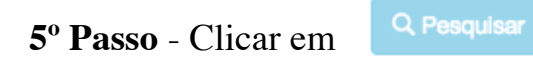

**Obs:** Quanto mais informações forem preenchidas, mais rápido será o retorno da pesquisa. Porém, não é necessário preencher todas as informações, sendo "Ano" e "Mês" suficientes.

 $\blacktriangleright$ 

**6º Passo** - Ao localizar o recibo que será estornado, selecionar.

**H** Estornar

**7º Passo** - Clicar em

**Obs:** Será criado um pacote na parte "Doação" com os valores **negativos** do recibo estornado. Esses valores serão descontados do valor de remessa das doações digitadas posteriormente.

### **REGISTRO DE ADIANTAMENTO**

- **1º Passo** Menu (Pagina Inicial)
- **2º Passo** Clicar em Movimento Financeiro Adiantamento
- **3º Passo** Clicar em  $\left| \right|$  + Novo  $\left| \right|$ . Irá aparecer a tela:

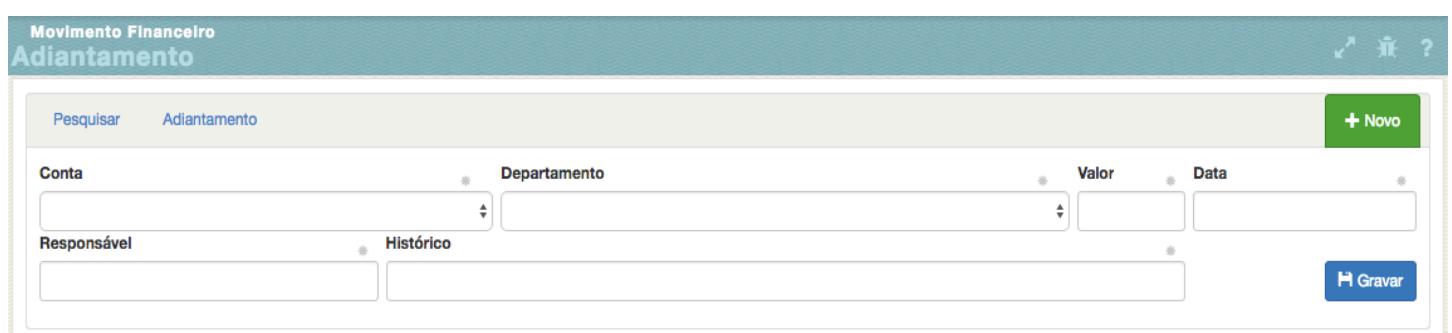

- **4º Passo** Selecionar de qual conta está sendo retirado o adiantamento (Caixa Fixo ou Banco).
- **5º Passo** Selecionar o departamento.
- **6º Passo** Digitar o valor.
- **7º Passo** Digitar a data
- **8º Passo** Digitar o nome do membro que está solicitando o adiantamento.
- **9º Passo** Digitar a descrição (qual o motivo para a realização do adiantamento).

**10º Passo** - Clicar em

**H** Gravar

**Obs:** Ao fazer o adiantamento para algum membro ou líder da igreja, lembra-lo de que ele estará responsável por trazer um documento fiscal válido (Nota Fiscal, Nota Fiscal Eletrônica ou Cupom Fiscal) após a compra ou prestação de serviço para que se faça a devolução do adiantamento e o lançamento da despesa.

## **DEVOLUÇÃO DE ADIANTAMENTO**

- **1º Passo** Menu (Pagina Inicial)
- **2º Passo** Clicar em Movimento Financeiro Adiantamento
- **3º Passo** Clicar em Pesquisar no canto superior esquerdo
- **4º Passo** Irá abrir esta tela:

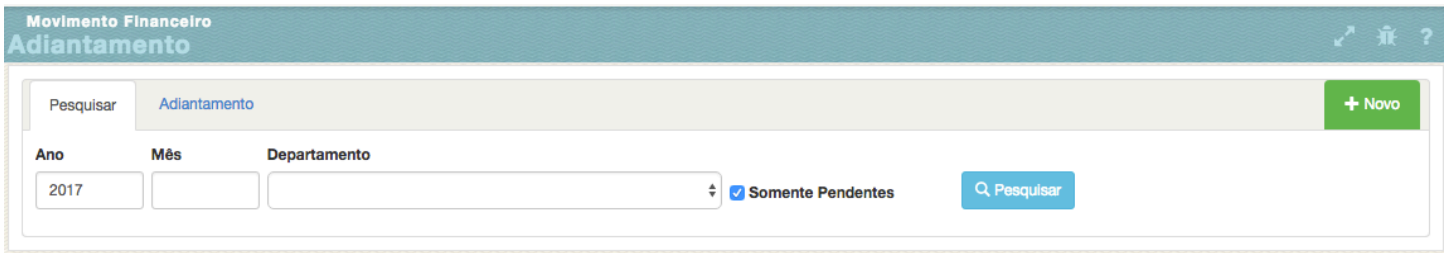

 $t\mathfrak{I}$ 

- **5º Passo** Preencher ano/mês e departamento.
- **6º Passo** Selecionar "somente pendentes".
- **7º Passo** Clicar em Q Pesquisar

**8º Passo** - Localizar o adiantamento e clicar em

- **9º Passo** Selecionar a conta da devolução (caixa ou banco).
- **10º Passo** Digitar a data da devolução do adiantamento.
- **11º Passo** Digitar o valor da devolução do adiantamento.
- **12º Passo** Digitar o nome do membro que solicitou o adiantamento.
- **13º Passo** Digitar a descrição.
- **14º Passo** Clicar em

**H** Gravar

**Obs:** Aceite como devolução de adiantamento somente um documento fiscal válido (Nota Fiscal, Nota Fiscal Eletrônica ou Cupom Fiscal) e lembre de digitar a despesa.

### **CRIAR DEPARTAMENTOS**

- **1º Passo** Menu (Pagina Inicial)
- **2º Passo** Clicar em Departamentos Departamento Tesouraria
- $+$  Novo **3º Passo** - Clicar em

**4º Passo** - Irá abrir esta tela:

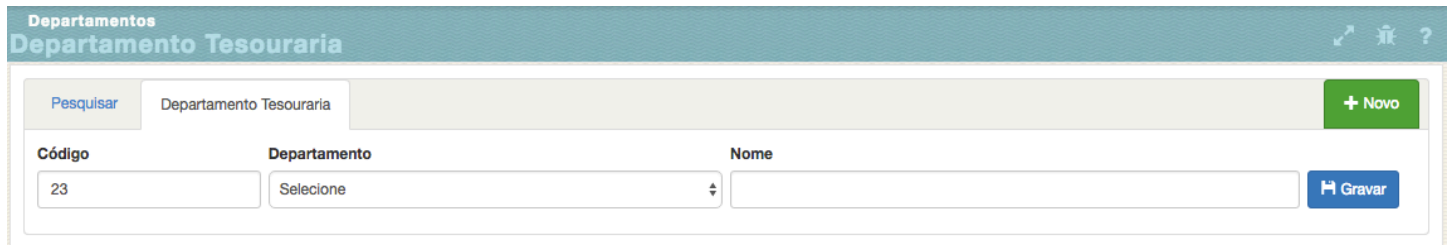

**5º Passo** - Selecionar um departamento (o sistema vai apresentar uma lista com os departamentos pré-existentes).

**6º Passo** - Confirmar ou mudar (caso seja da sua opção) o nome do departamento.

**7º Passo** - Clicar em

**H** Gravar

**Obs:** Após a gravação, é preciso entrar em contato com o Departamento de Tesouraria de Igrejas e solicitar a aprovação do departamento.

**8º Passo** - Após a aprovação, ir novamente à opção Departamentos e depois selecionar a opção Orçamento.

**9º Passo** - Irá abrir esta tela:

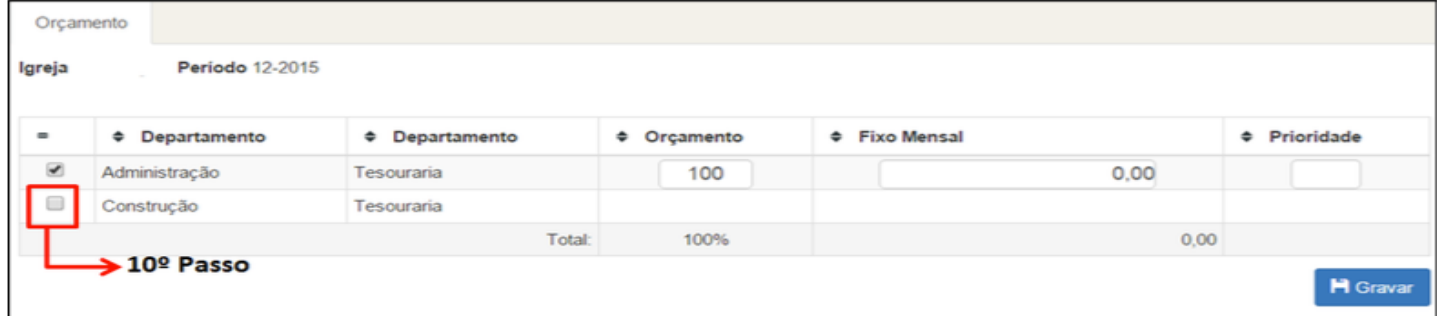

**10º Passo** - Ao localizar o departamento cadastrado, selecionar.

**11º Passo** - Clicar em **H** Gravar

## **TRANSFERÊNCIA DE SALDO ENTRE DEPARTAMENTOS**

**1º Passo** - Menu (Pagina Inicial)

**2º Passo** - Clicar em Movimento Financeiro - Transferência entre Departamento

**3º Passo** - Irá abrir esta tela:

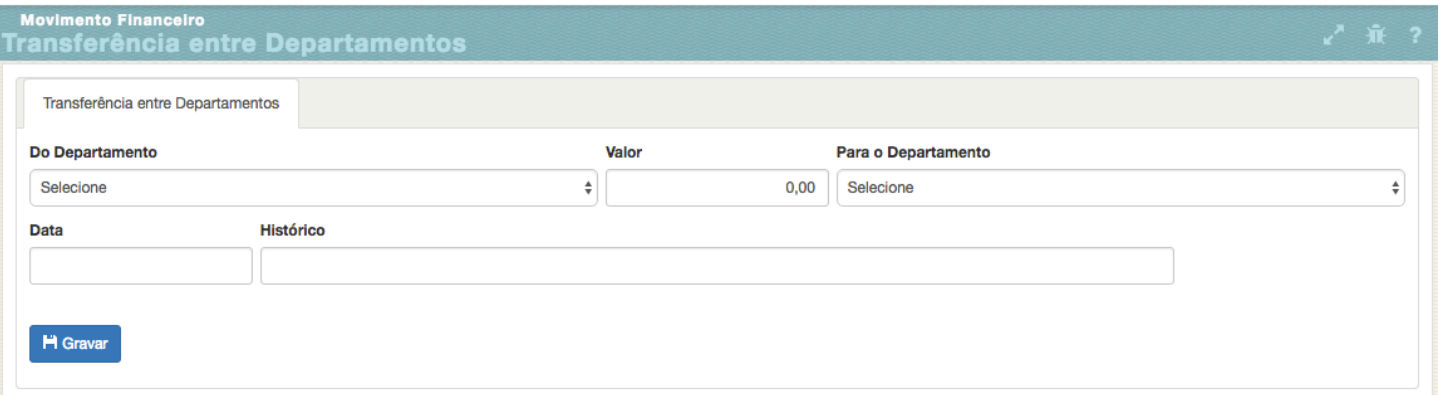

**4º Passo** - No campo "Do Departamento" selecionar o departamento da saída do saldo.

**5º Passo** - No campo "Valor" selecionar o valor da transferência.

**6º Passo** - No campo "Para o Departamento" selecionar o departamento que irá receber o saldo.

**7º Passo** - No campo "Data" selecionar a data da transferência.

**8º Passo** - No campo "Histórico" digitar a o motivo da transferência de saldo, como por exemplo "Ajuste de Saldo", "Ajuste Despesa", "Campanhas", "Acerto votado Comissão".

**9º Passo** - Clicar em

**H** Gravar

## **ORÇAMENTO**

- **1º Passo** Menu (Pagina Inicial)
- **2º Passo** Clicar em Departamentos Orçamento

### **3º Passo** - Irá abrir esta tela:

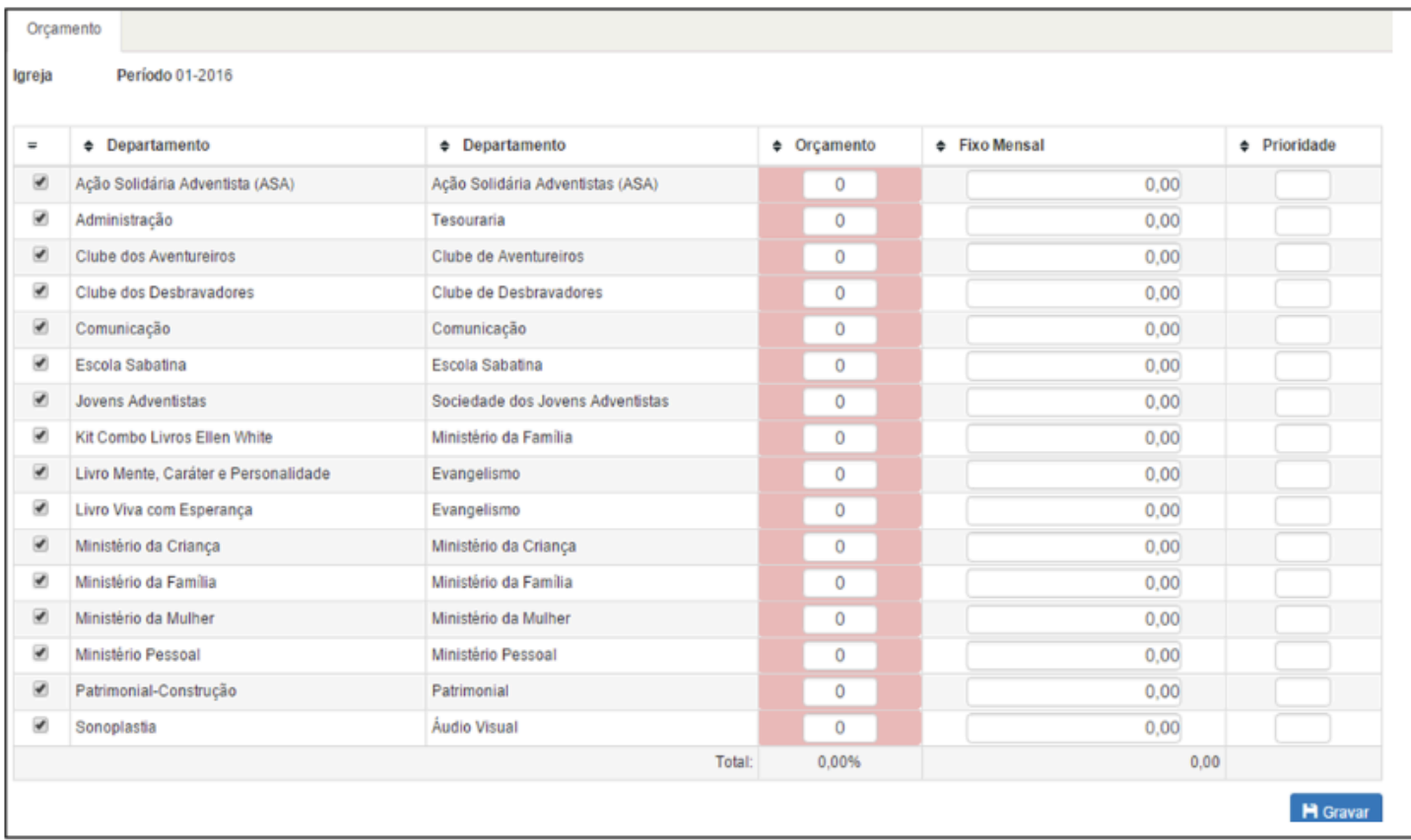

**4º Passo** - Preencher a coluna Orçamento com o valor percentual que cada departamento vai receber das doações para a Igreja Local. O Total deverá sempre ser 100%.

**5º Passo** - Clicar em **H** Gravar

**Obs:** Lembrando que a Comissão da igreja que deverá decidir qual o percentual de orçamento que cada departamento terá.

## **REGISTRAR DEPÓSITO NÃO IDENTIFICADO**

**Obs:** Alguns membros tem o costume de depositar suas doações na conta bancária da igreja e depois colocar o comprovante do depósito no envelope de dízimo. Às vezes, esse processo não ocorre de imediato, e o depósito fica sem identificação. Nestes casos é preciso informar ao sistema que aquele valor na conta bancária está sem identificação, não fazendo parte da remessa ou do caixa local.

**1º Passo** - Menu (Pagina Inicial)

**2º Passo** - Clicar em Movimento Financeiro - Depósito Não Identificado.

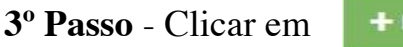

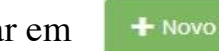

### **4º Passo** - Irá abrir essa tela:

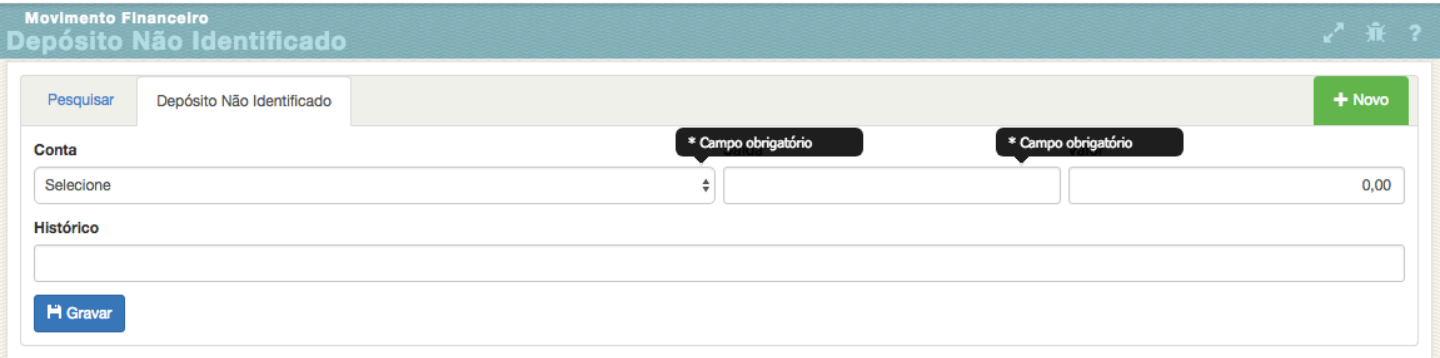

**5º Passo** - No campo "Conta" selecionar a conta bancária onde está localizado o depósito.

**6º Passo** - No campo "Saída" digitar a data que foi recebido o depósito.

**7º Passo** - No campo "Valor" digitar o valor do depósito.

**8º Passo** - No campo "Histórico" colocar uma descrição - **Exemplo**: "Depósito 07/01/2017 – João da Silva"

**9º Passo** - Clicar em

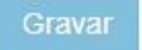

## **VINCULAR DEPÓSITO NÃO IDENTIFICADO**

**Obs:** Após receber o comprovante de depósito que foi registrado como não identificado, é preciso vinculá-lo ao pacote onde será digitado o recibo do membro.

**1º Passo** - Menu (Pagina Inicial)

**2º Passo** - Clicar em Tesouraria – Doação.

**3º Passo** - Abrir um pacote e digitar o recibo do membro que realizou o depósito. (O recibo pode ser digitado junto com as doações do sábado ou pode ser digitado em um pacote separado, dependendo da preferência do tesoureiro).

**4º Passo** - Clicar em

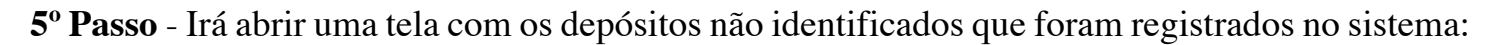

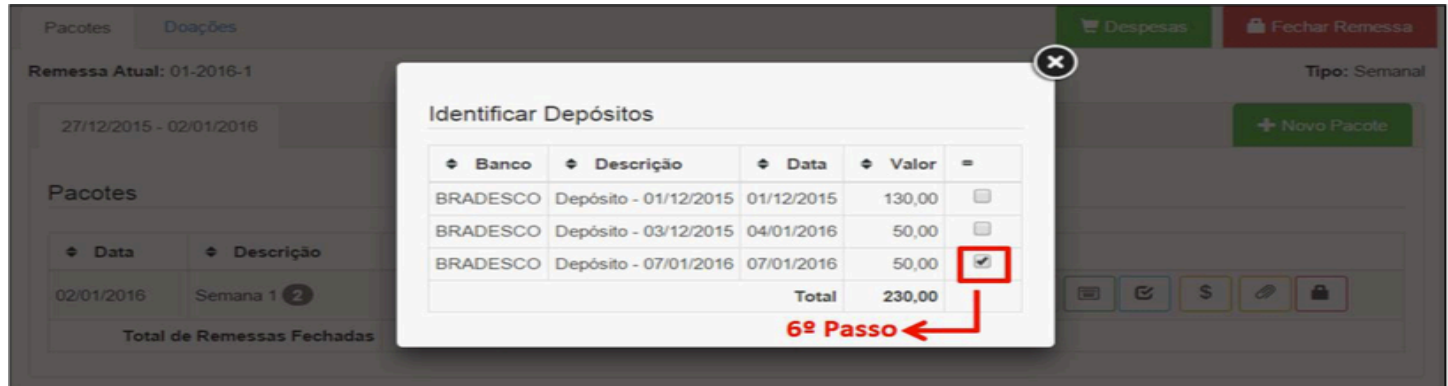

**6º Passo** - Selecionar qual o depósito que deve ser vinculado e depois clicar no espaço.

**7º Passo** - Na visualização do pacote aparecerá o depósito que foi vinculado:

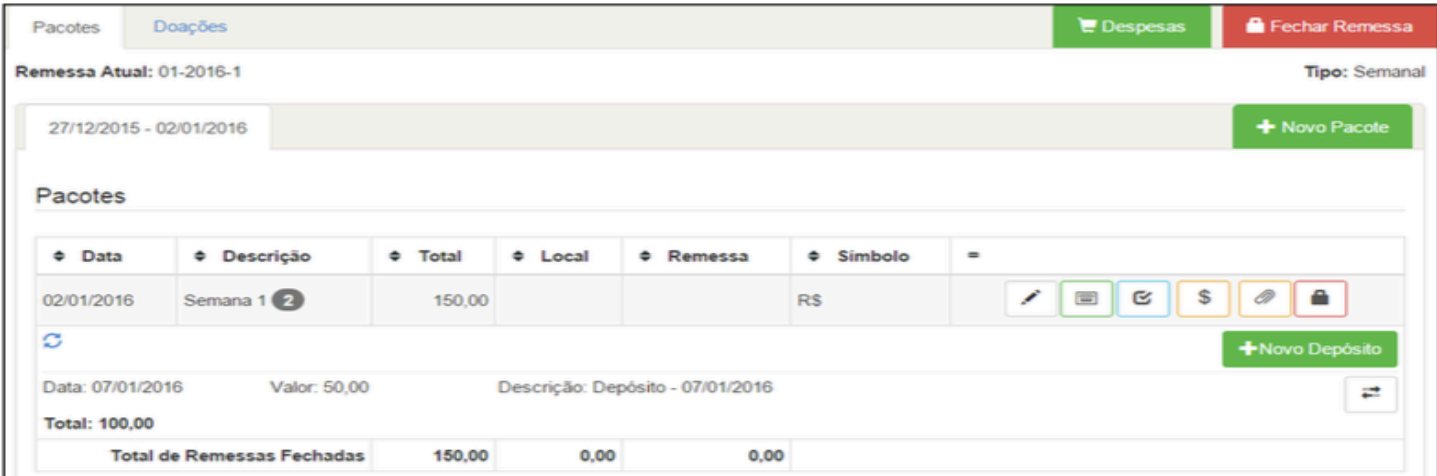

**8º Passo** - Continuar a digitação das remessas normalmente.

### **FECHAMENTO DE CAIXA**

**Obs:** O fechamento de caixa simples consiste na apuração dos seguintes saldos:

**- CONTA CORRENTE REAL:** Saldo devedor a ser acertado com o campo.

**- CONTA CORRENTE BRADESCO:** Saldo na conta bancária da igreja.

**- BALANCETE DEPARTAMENTOS:** Saldo dos departamentos da igreja.

**- CAIXA FIXO (DINHEIRO):** Saldo de dinheiro não depositado (em tesouraria).

### **- CONTA CORRENTE REAL**

**1º Passo** - Menu (Pagina Inicial)

**2º Passo** - Clicar em Relatórios > Tesouraria > Movimento Financeiro

**3º Passo** - Em conta selecionar "Conta Corrente – Real", selecionar o período e clicar em listar.

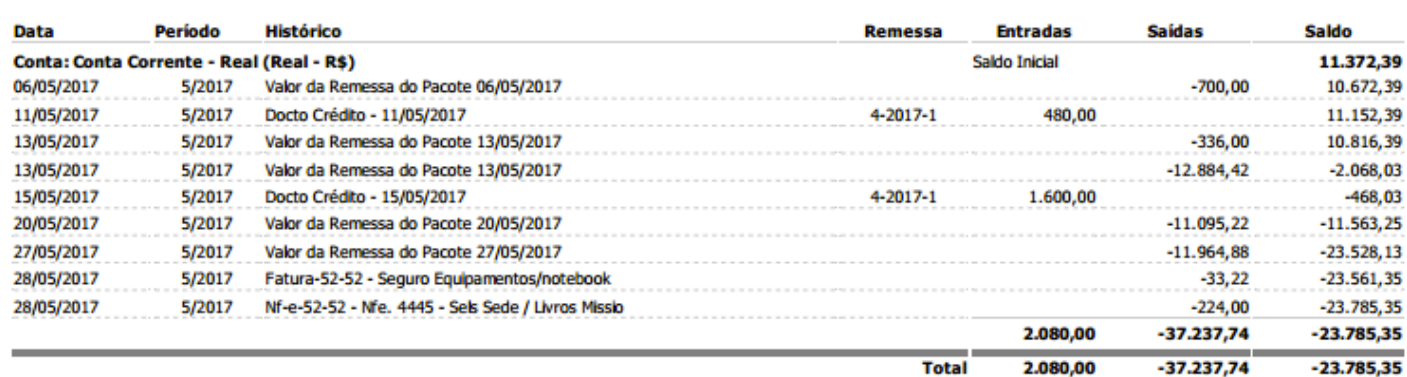

### **- CONTA CORRENTE BRADESCO**

**1º Passo** - Navegador Internet Explorer https://banco.bradesco/html/pessoajuridica/index.shtm ou pelo aplicativo Bradesco NET Empresas.

**2º Passo** - Clicar em

**ACESSO À CONTA** 

**3º Passo** - Clicar em usuário e senha (caso não possua usuário e senha solicitar pelo e-mail remessa.aplac@adventistas.org.br informando nome completo, igreja e CPF).

**4º Passo** - Inserir usuário e senha e clicar em

### **5º Passo** - Clicar em "Saldos e Extratos" e novamente em **Saldo**

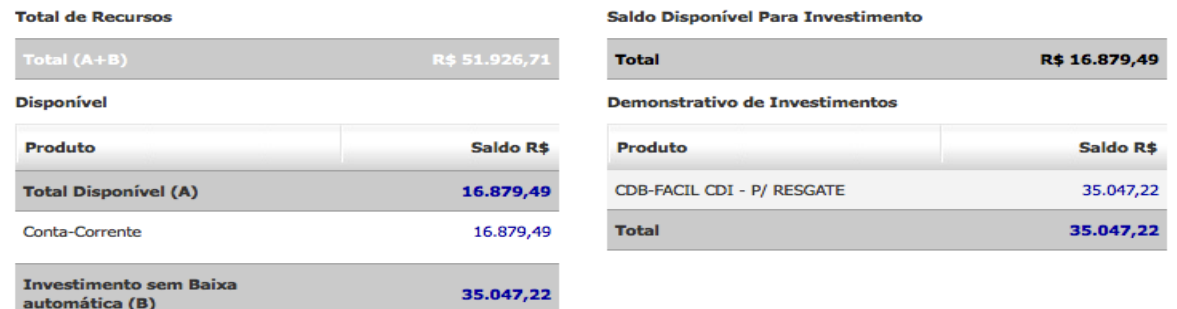

### **- BALANCETE DEPARTAMENTOS**

- **1º Passo** Menu (Pagina Inicial)
- **2º Passo** Clicar em Relatórios > Tesouraria > Balancete de Departamento

**3º Passo** - Selecionar o período e clicar em listar.

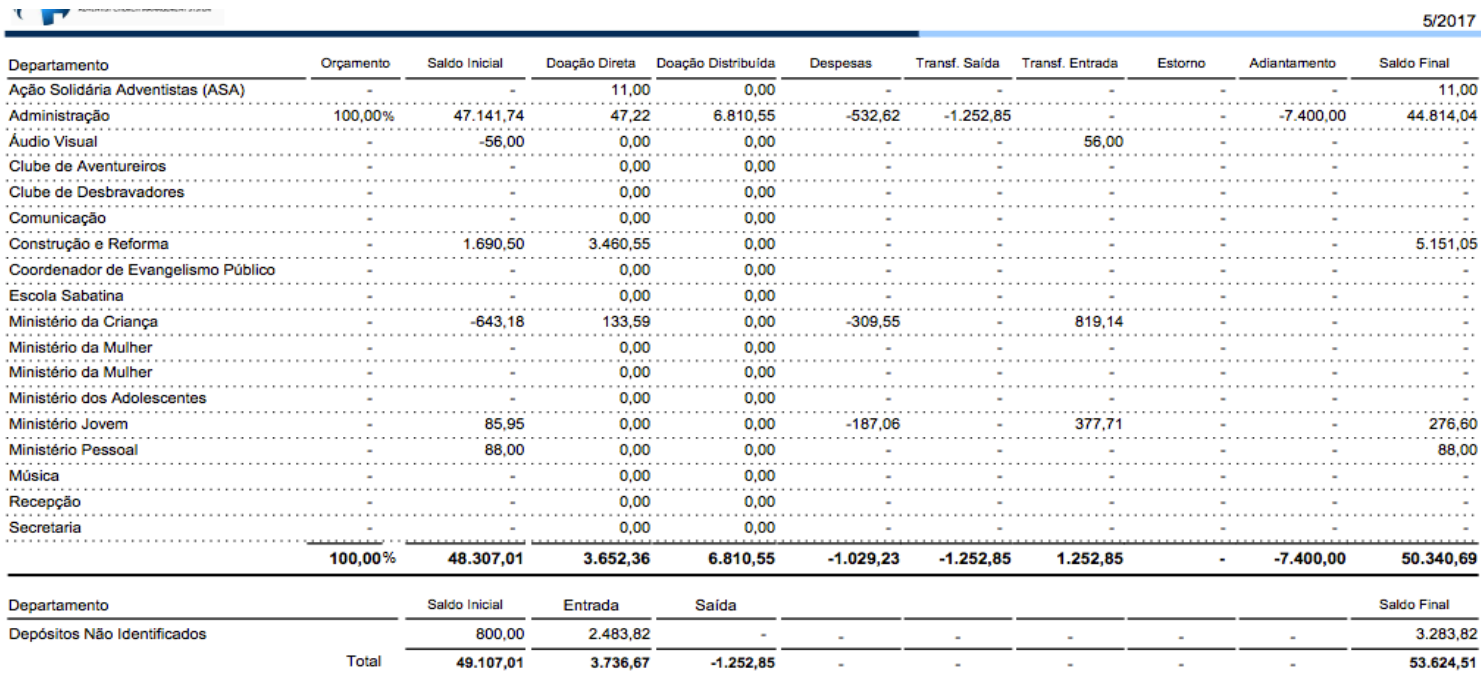

**Com os dados em questão basta somar e subtrair para ter o fechamento de caixa simples**

#### **CONTA CORRENTE BRADESCO + CAIXA FIXO - CONTA CORRENTE REAL =**

### **BALANCENTE DEPARTAMENTOS**

**Exemplo: R\$ 51.926,71(CCB) + R\$ 25.483,15(CF) - R\$ 23.785,35(CCR) = R\$ 53.624,51(BD)**

*Sendo CCB (Conta Corrente Real) – CF (Caixa Fixo) – CCR (Conta Corrente Real) – BD (Balancete Departamentos)*